## Handleiding bewegingsdetectie instellen voor standalone camera

Als u de Mammoet IP-camera standalone gebruikt kunt u er voor kiezen om de bewegingsdetectie in te stellen. Deze moet namelijk voor gebruik wel eerst correct ingesteld worden zodat de camera kan opnemen bij het waarnemen van beweging.

Hieronder vindt u een beknopte stappenplan met afbeeldingen:

- 1. Open de SearchTool en dubbelklik op de camera.
- 2. Er verschijnt nu een browservenster met het IP-adres van de camera.

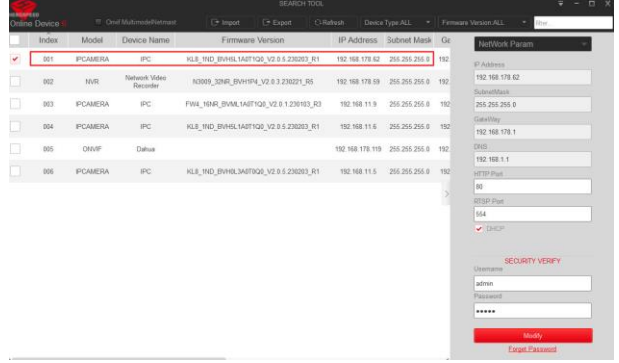

- 3. Login op de camera met de inloggegevens. Gebruikersnaam is standaard admin.
- 4. Navigeer naar Config  $\rightarrow$  Events  $\rightarrow$ Ordinary Event  $\rightarrow$  Motion Detection. Schakel de functie in. U kunt ervoor kiezen om alleen menselijke beweging te laten detecteren. Dit werkt in combinatie met de slimme bewegingsdetectie functies van de camera.
- 5. Bij Area Settings kunt u kiezen om in het beeld een grid te tekenen. Of u kiest ervoor om het gehele beeld in te vullen. Druk dan op Select All. De grid is het gebied waar beweging zal worden gedetecteerd.

U kunt de gevoeligheid ook instellen. Dit staat standaard op 5. U kunt kiezen van 0 t/m 10.

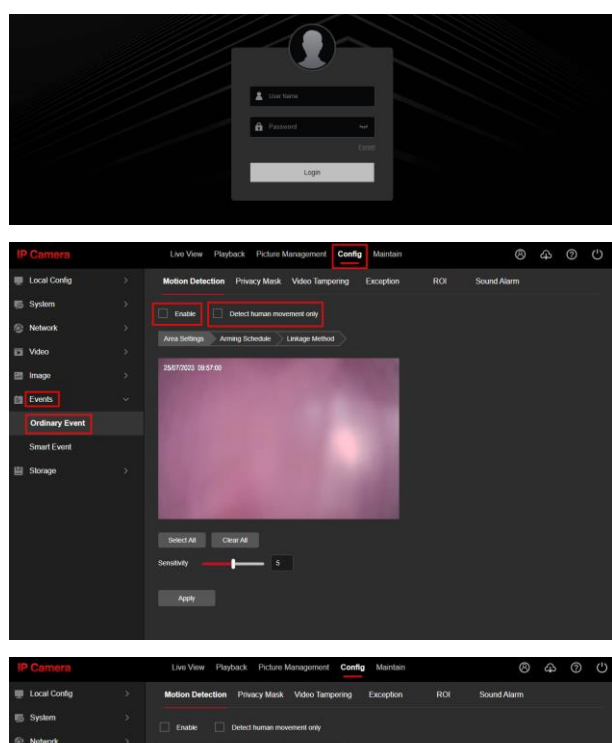

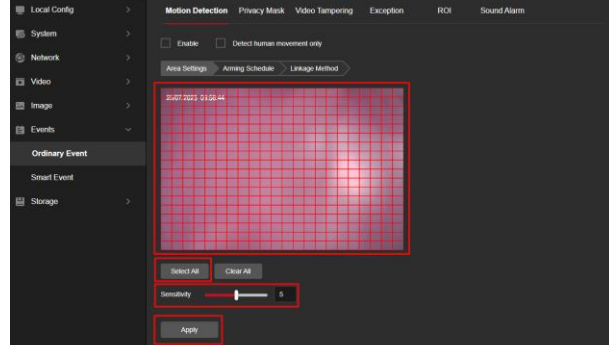

6. Ga nu naar Arming Schedule. Dit is het tijdsschema waar de bewegingsdetectie op zal gaan draaien. Standaard staat dit al op continu. Mocht dit niet het geval zijn kunt u op Select All drukken om heel de week in te vullen. Wilt u op specifieke dagen/tijden de bewegingsdetectie aan hebben? Dan kunt u eenvoudig zelf een vlak maken bij de gewenste dag. Druk hiervoor in de tijdlijn van de dag, er verschijnt een klein menu waar u de tijd kunt aanpassen.

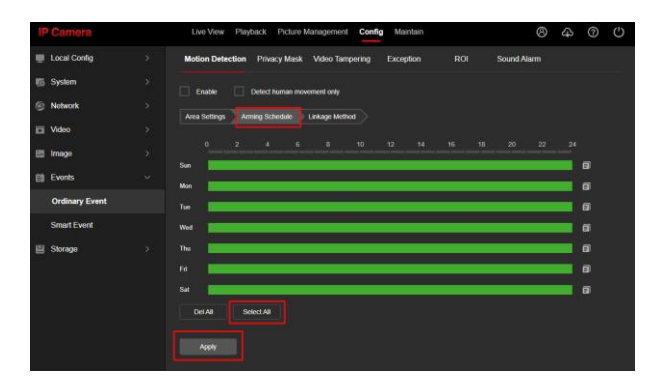

Druk op Apply.

7. Navigeer naar Config  $\rightarrow$  Storage  $\rightarrow$ Schedule Config om het opnameschema in te stellen.

> Schakel het opname schema in. Standaard zal het schema op continu opnemen staan (groene balken). Selecteer bij Video Type: Motion Detection.

Druk op Select All om het hele schema geel te laten kleuren.

Het is niet mogelijk om tegelijk op dezelfde tijden bij beweging en continu op te nemen.

Druk op Apply wanneer u de wijzigingen heeft doorgevoerd.

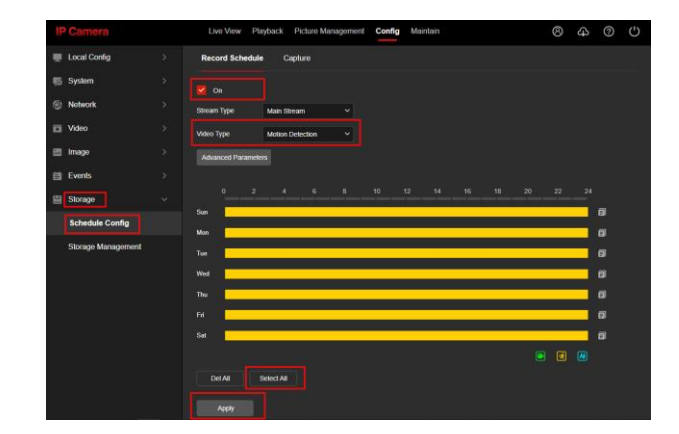